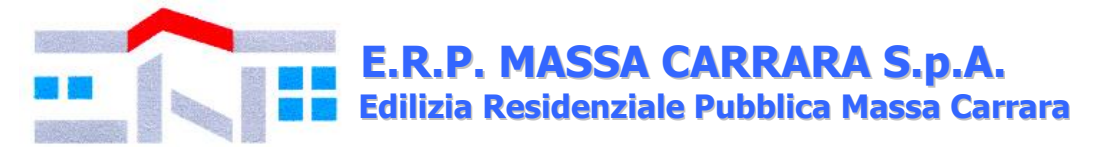

**Prot. n. 14201 del 10.09.2019**

#### **PROCEDURA APERTA PER L'AFFIDAMENTO RELATIVO AL SERVIZIO DI SGOMBERO, PULIZIA E SANIFICAZIONE DI LOCALI E UN ALLOGGIO DI EDILIZIA RESIDENZIALE PUBBLICA POSTI NELLA PROVINCIA DI MASSA CARRARA**

### **CIG ZE529AA458**

#### **BANDO DI GARA**

- Richiamate le linee guida Anac n. 4 di attuazione del Decreto Legislativo 18 aprile 2016, n. 50, recanti *"Procedure per l'affidamento dei contratti pubblici di importo inferiore alle soglie di rilevanza comunitaria, indagini di mercato e formazione e gestione degli elenchi di operatori economici";*

- preso atto che le stazioni appaltanti possono ricorrere, nell'esercizio della propria discrezionalità, alle procedure ordinarie, anziché a quelle semplificate, qualora le esigenze del mercato suggeriscano di assicurare il massimo confronto concorrenziale (articolo 36, comma 2, del Codice dei contratti pubblici);

- nel rispetto dei principi enunciati all'art. 30 comma 1 d.lgs. 50/2016, (economicità, efficacia, tempestività, correttezza, libera concorrenza, non discriminazione, trasparenza, proporzionalità, pubblicità, rotazione);

E.R.P. Massa Carrara S.p.A. indice la presente procedura aperta, ex art. 60 d.lgs. 50/2016 e s.m.i., al fine di individuare l'operatore economico al quale affidare il servizio su menzionato.

**1. STAZIONE APPALTANTE:** E.R.P. Massa Carrara S.p.A., Via Roma n. 30, 54033 Carrara (MS).

**2. OGGETTO DELL'APPALTO:** trattasi dell'affidamento del servizio di sgombero, con smaltimento di materiali di risulta presso pubblica discarica autorizzata, pulizia ed eventuale sanificazione dei seguenti locali:

- vano scala e spazi comuni del fabbricato sito in Via Carriona n. 43, Comune di Carrara;

- alloggio presso ex Ospedale San Giacomo, Loc. Grazzano, Comune di Carrara;

- cantina presso Viale XX Settembre n. 247B, Comune di Carrara;

- cantina presso il fabbricato sito in Via Molinetti n. 8, Comune di Aulla, frazione Albiano Magra.

Il materiale fotografico, relativo allo stato dei luoghi, è disponibile a seguito di richiesta scritta al Geom. Andrea Piccioli, Responsabile dell'Ufficio Manutenzione Ordinaria alla seguente e-mail ordinaria: [manutenzione@erp.ms.it.](mailto:manutenzione@erp.ms.it)

Qualora il materiale fotografico fornito non sia sufficiente al fine della presentazione dell'offerta, sarà possibile programmare il sopralluogo mediante espressa richiesta alla e-mail sopra indicata.

**3. DURATA DELL'APPALTO:** il tempo di esecuzione del presente servizio è stimato in 9 (nove) giorni naturali e consecutivi, decorrenti dalla sottoscrizione dell'impegno contrattuale, tuttavia la Stazione Appaltante si riserva la facoltà di chiedere l'attivazione del servizio nelle more della stipula dell'impegno contrattuale stesso.

**4. VALORE DELL'APPALTO:** il valore indicativo del servizio è indicato in  $\epsilon$  9.500,00 (*novemilacinquecento/00*) oltre iva.

**5. CRITERIO DI AGGIUDICAZIONE**: il criterio di aggiudicazione è il minor prezzo, ex art. 95 c. 4 d.lgs. 50/2016 e s.m.i., ovvero mediante ribasso percentuale da applicare all'importo presunto indicato al precedente art. 4.

Si procederà all'aggiudicazione anche in presenza di una sola offerta, purché valida. Qualora risultino migliori due offerte uguali si procede alla richiesta di presentazione un'ulteriore offerta a ribasso. Si precisa, altresì, che non saranno ammesse e verranno pertanto escluse le offerte plurime condizionate o alternative. È facoltà della Stazione Appaltante non procedere all'aggiudicazione se nessuna offerta risulti conveniente o idonea in relazione all'oggetto del contratto, ai sensi dell'articolo 95, comma 12, del Codice.

La Stazione Appaltante si riserva di valutare, ai sensi dell'art. 97 d.lgs. 50/2016 e s.m.i. e del "*Regolamento per la disciplina dei contratti e degli appalti sotto soglia comunitaria*" di E.R.P. Massa Carrara S.p.A., la congruità delle offerte**.**

**6. MODALITÀ DI FINANZIAMENTO**: il presente servizio trova copertura finanziaria in fondi di bilancio della Stazione Appaltante.

### **7. TERMINE DI PRESENTAZIONE DELLE OFFERTE ED APERTURA DELLE STESSE:**

Gli operatori economici dovranno presentare la documentazione richiesta, inderogabilmente e a pena di esclusione, **entro e non oltre le ore 12.00 del 20.09.2019.**

L'apertura della procedura avverrà **alle ore 9.30 del 23.09.2019.**

La Stazione appaltante si riserva tuttavia, senza alcun diritto degli offerenti a rivendicazioni, pretese, aspettative, o indennizzi di alcun genere di differire, spostare, sospendere, revocare o annullare il presente procedimento di gara. Dell'eventuale differimento dell'apertura della procedura sarà data notizia tramite il portale.

Eventuali quesiti potranno essere inviati tramite il portale, **entro e non oltre le ore 12.00 del 18.09.2019**.

**8. CONDIZIONI DI PARTECIPAZIONE:** Sono ammessi alla gara i soggetti di cui all'art. 45 d.lgs. 50/2016 e s.m.i. (nel prosieguo denominato anche Codice) in possesso dei requisiti di qualificazione prescritti dal presente bando di gara.

Ai predetti soggetti si applicano le disposizioni di cui agli artt. 45, 47, 48 del Codice nonché quelle dell'art. 92 del Regolamento.

Non è ammessa la partecipazione alla gara di concorrenti per i quali sussistano le cause di esclusione di cui all'art. 80 del Codice.

Agli operatori economici concorrenti è vietato partecipare alla gara in più di un raggruppamento temporaneo o consorzio ordinario di concorrenti, ovvero partecipare alla gara anche in forma individuale qualora gli stessi abbiano partecipato alla gara medesima in raggruppamento, consorzio ordinario di concorrenti (art. 48 c. 7 del Codice). I consorzi di cui all'[art. 45, comma 2,](http://www.bosettiegatti.eu/info/norme/statali/2016_0050.htm#045)  [lettere b\) e c\),](http://www.bosettiegatti.eu/info/norme/statali/2016_0050.htm#045) sono tenuti ad indicare, in sede di offerta, per quali consorziati il consorzio concorre; a questi ultimi è fatto divieto di partecipare, in qualsiasi altra forma, alla medesima gara; in caso di violazione sono esclusi dalla gara sia il consorzio sia il consorziato; in caso di inosservanza di tale divieto si applica [l'articolo 353 del codice penale.](http://www.bosettiegatti.eu/info/norme/statali/codicepenale.htm#353)

È altresì vietato, ai consorziati indicati per l'esecuzione da un consorzio di cui all'articolo 45, comma 2, lettera b) (consorzi tra società cooperative e consorzi tra imprese artigiane), di partecipare in qualsiasi altra forma alla medesima gara.

È consentita la presentazione di offerte da parte dei soggetti di cui all'[art. 45, comma 2, lettere](http://www.bosettiegatti.eu/info/norme/statali/2016_0050.htm#045)  [d\) ed e\),](http://www.bosettiegatti.eu/info/norme/statali/2016_0050.htm#045) anche se non ancora costituiti. In tal caso l'offerta deve essere sottoscritta da tutti gli operatori economici che costituiranno i raggruppamenti temporanei o i consorzi ordinari di concorrenti e contenere l'impegno che, in caso di aggiudicazione della gara, gli stessi operatori conferiranno mandato collettivo speciale con rappresentanza ad uno di essi, da indicare in sede

di offerta e qualificata come mandatario, il quale stipulerà il contratto in nome e per conto proprio e dei mandanti.

**9. MODALITÀ DI PRESENTAZIONE DELL'OFFERTA TELEMATICA E SOTTOSCRIZIONE DEI DOCUMENTI DI GARA:** Per partecipare alla gara gli operatori economici concorrenti, a pena di esclusione, devono inviare la propria offerta telematica, tramite il Portale – registrandosi al link<https://erpmassacarraraportalegare.aflink.it/portale/> entro i termini previsti dal presente bando.

*In caso di partecipazione "plurisoggettiva/consorzi lett. b) e c) dell'art. 45 del Codice" (RTI, Consorzi, Rete di imprese e GEIE) occorre inviare un'unica offerta telematica come di seguito indicato:*

o in caso di raggruppamenti temporanei di imprese e consorzi da costituirsi ai sensi dell'art. 48 c. 8 d.lgs. 50/2016, l'offerta telematica deve essere presentata, esclusivamente attraverso il Portale, dal legale rappresentante dell'impresa che assume il ruolo di capogruppo, a ciò espressamente delegata da parte delle altre imprese del raggruppamento/consorzio;

o <sup>i</sup>n caso di raggruppamenti già costituiti ai sensi dell'art. 48 d.lgs. 50/16 e di consorzi costituiti ai sensi dell'art. 45 c. 2 lettere b), c) ed e) d.lgs. 50/16, l'offerta telematica deve essere presentata esclusivamente attraverso il Portale dal legale rappresentante dell'ATI o consorzio.

o <sup>l</sup>'offerta telematica deve essere presentata dal legale rappresentante dell'impresa legittimata a presentare l'offerta, come sopra individuato, utilizzando, a pena di esclusione, esclusivamente l'accesso al Portale il tramite la terna di valori *(codice d'accesso, nome utente e password)* che identifica tale impresa.

Non saranno prese in considerazione le offerte telematiche che – pur se inviate entro il termine di scadenza previsto dal bando di gara - non pervengano entro il suddetto termine, ancorché aggiuntive o sostitutive di altra offerta telematica pervenuta nei termini.

Per tutte le scadenze temporali relative alla procedura di gara telematica, l'unico calendario e l'unico orario di riferimento sono quelli di ricezione sul server del Portale Gare Telematiche di E.R.P. Massa Carrara S.p.A.

Qualora, entro il termine previsto dal bando di gara, una stessa ditta invii più offerte, sarà presa in considerazione ai fini della presente procedura solo l'ultima offerta pervenuta, che verrà considerata sostitutiva di ogni altra offerta precedente. Non saranno ammesse né integrazioni all'offerta telematica già presentata, né integrazioni o sostituzioni delle singole buste presenti all'interno all'offerta telematica già presentata, essendo possibile per il concorrente soltanto sostituire integralmente l'offerta telematica già presentata con altra offerta telematica.

È possibile altresì ritirare integralmente la propria – esclusivamente entro il termine di scadenza per la presentazione delle offerte – secondo la seguente procedura:

- 1) cliccare sul pulsante ritira offerta all'interno dell'offerta presentata;
- 2) inserire se del caso la motivazione del ritiro aggiungendo eventuali allegati;
- 3) generare il pdf della richiesta di ritiro dell'offerta cliccando sul pulsante genera pdf, firmarlo digitalmente ed allegarlo cliccando sul pulsante allega pdf firmato;
- 4) cliccare su invio: al termine dell'invio sul documento telematico di ritiro offerta saranno visualizzate la data di ricezione, il numero di registro di sistema attribuito dal Portale e l'offerta passerà in "stato ritirata".

Il ritiro di un'offerta non comporterà in alcun caso il ripristino della validità di precedenti offerte sostituite dall'offerta ritirata: tali offerte resteranno invalidate e non apribili dalla stazione appaltante.

Le offerte telematiche incomplete, condizionate o comunque non conformi alle indicazioni del bando di gara, degli allegati saranno escluse.

La presentazione dell'offerta è a totale ed esclusivo rischio dell'operatore economico partecipante, il quale si assume qualsiasi rischio in caso di mancata o tardiva ricezione dell'offerta medesima, dovuta, a mero titolo esemplificativo e non esaustivo, a

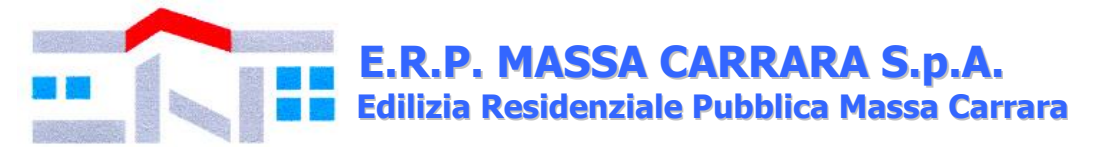

malfunzionamenti degli strumenti telematici utilizzati, a difficoltà di connessione e trasmissione, a lentezza dei collegamenti, o a qualsiasi altro motivo, restando esclusa qualsivoglia responsabilità della Stazione Appaltante ove per ritardo o disguidi tecnici o di altra natura, ovvero per qualsiasi motivo, l'offerta non pervenga entro il termine di scadenza fissato per la presentazione delle offerte: si invitano pertanto gli operatori economici ad avviare il procedimento di caricamento (upload) e trasmissione della propria offerta con sufficiente anticipo rispetto al termine di scadenza per la presentazione delle offerte.

### **10. ISTRUZIONI TECNICHE PER LA CORRETTA COMPILAZIONE DELL'OFFERTA SUL PORTALE GARE TELEMATICHE:**

### **10.1. Requisiti tecnici:**

Per partecipare alla presente procedura di gara telematica è indispensabile:

a) il possesso e l'utilizzo di firma digitale (formato .p7m) rilasciata da Enti accreditati presso il CNIPA/DigitPA/Agenzia per l'Italia Digitale.

a) La dimensione massima del singolo file caricabile sul Portale è di 1 GB: i file dovranno essere caricati singolarmente e non dovranno essere compressi.

Si evidenziano di seguito le seguenti prescrizioni vincolanti per ciascun fornitore:

**1.** non utilizzare file nel cui nome siano presenti accenti, apostrofi e caratteri speciali;

**2.** non utilizzare file presenti in cartelle nel cui nome siano presenti accenti, apostrofi e caratteri speciali;

**3.** utilizzare nomi brevi e senza accenti, apostrofi e caratteri speciali per nominare i documenti inviati o creati tramite il portale.

In caso di mancato rispetto delle prescrizioni evidenziate in merito all'estensione/nome/dimensione dei file, l'operatore economico si assume ogni responsabilità relativamente alla mancata visualizzazione dei file stessi.

### **10.2. Modalità di creazione ed invio dell'offerta:**

Per partecipare alla gara gli operatori economici concorrenti, a pena di esclusione, devono inviare la propria offerta telematica, tramite il Portale entro i termini previsti dal bando secondo la seguente procedura e come indicato nella "Guida interattiva" presente sul portale nella barra in alto:

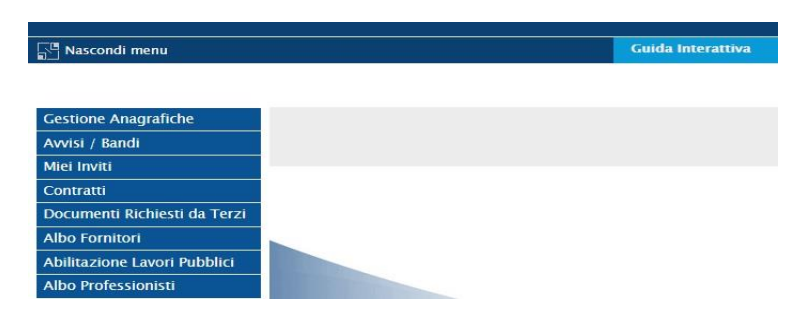

**1.** accedere al Portale inserendo la citata terna di valori cliccando su accedi;

**2.** il codice d'accesso ed il nome utente attribuiti dal sistema sono immodificabili; la password invece può essere modificata in qualunque momento tramite l'apposito link **CAMBIO PASSWORD.** In caso di smarrimento dei codici di accesso è sempre possibile recuperarli attraverso le apposite funzioni *[Hai dimenticato Codice di Accesso e Nome Utente?](https://garetelematiche.provincia.napoli.it/Registrazione/modal/recuperouser.asp)* e/o *[Hai](https://garetelematiche.provincia.napoli.it/Registrazione/modal/recuperopwd.asp)  [dimenticato la password?](https://garetelematiche.provincia.napoli.it/Registrazione/modal/recuperopwd.asp)* presenti sulla home page del Portale;

**3. Cliccare** sulla riga a sinistra dove è riportata la scritta **"AVVISI/BANDI**" e di seguito sulla scritta **"BANDI PUBBLICATI".** La funzione consente di visualizzare l'elenco di tutti i Bandi non ancora scaduti attraverso un riepilogo in forma tabellare, ordinato per data scadenza;

**4. Cliccare** sulla lente "**VEDI"** situata nella colonna "**DETTAGLIO"** in corrispondenza del bando di gara oggetto della procedura;

**5. Visualizzare** gli atti di gara con gli eventuali allegati *(presenti nella sezione documentazione)* e gli eventuali chiarimenti pubblicati. È possibile scaricare con un unico click i documenti di gara cliccando sul comando "**SCARICA ALLEGATI";**

**6. Cliccare sul pulsante PARTECIPA per creare la propria offerta telematica** *(tale link scomparirà automaticamente al raggiungimento del termine di scadenza previsto per la presentazione delle offerte);*

**7. Compilare** la sezione **BUSTA DOCUMENTAZIONE** e secondo le istruzioni tecniche di seguito fornite:

a. **È consentito caricare un unico file per riga:** nel caso in cui si tentasse di caricare un secondo file sulla stessa riga, il Sistema sostituirà quello precedente con l'ultimo documento caricato.

b. Nella colonna **Tipo File** sono elencati – per ciascuna riga - i formati ammessi; il Sistema non permetterà in alcun modo il caricamento di documenti con estensioni diverse da quelli indicati;

c. **Colonna Obbligatorio**: se il quadratino è selezionato significa che l'allegato corrispondente è stato richiesto in modo obbligatorio, non è pertanto possibile inviare l'offerta senza aver caricato il file richiesto. Se – al contrario - il quadratino è deselezionato significa che - nel caso in cui non si voglia presentare il documento - è possibile cliccare sull'icona del cestino per procedere all'eliminazione della relativa riga;

d. **Richiesta Firma:** se il quadratino è selezionato significa che il documento richiesto deve essere firmato digitalmente ed il Sistema non consentirà l'invio dell'offerta se il file allegato non è firmato digitalmente;

e. **Per inserire un allegato d'iniziativa** è sufficiente cliccare sul comando **AGGIUNGI ALLEGATO** per predisporre una riga di caricamento e caricare il documento dal proprio pc. Per la documentazione aggiunta d'iniziativa dall'Operatore Economico, il Sistema non prevede il controllo di Obbligatorietà o di Richiesta Firma, né uno specifico formato del file, salvo diversa indicazione fornita negli atti di gara;

f. . **Non è consentito inviare un'Offerta se sono presenti righe di Allegato non compilate.** Se il documento "mancante" non viene richiesto obbligatoriamente dal Sistema, è possibile procedere all'eliminazione dell'intera riga cliccando sull'icona del cestino, salvo che l'obbligatorietà del documento non sia prevista negli atti di gara;

**8. Compilare** la sezione e **"Prodotti"** inserendo le informazioni dell'offerta economica (redatta secondo le indicazioni dell'art. 11.2.);

**9. Cliccare** sul comando **"VERIFICA INFORMAZIONI"** per verificare che tutti i campi definiti come obbligatori siano stati inseriti. Nella colonna "**ESITO RIGA**" il sistema mostrerà i campi obbligatori mancanti;

**10.**Posizionarsi nella scheda **"BUSTA ECONOMICA**" dove verranno riepilogate le informazioni economiche inserite dal Fornitore nella sezione "**PRODOTTI"**. **Verificare le informazioni e generare il pdf della Busta Economica** facendo click sull'apposito comando "**GENERA PDF"** in rosso.

**11. Salvare** quindi il file sul proprio pc e, dopo aver apposto la firma digitale (formato .p7m), caricare il file firmato digitalmente cliccando sul comando "**ALLEGA PDF FIRMATO".**

**12.** Una volta completata l'Offerta e caricati tutti i file richiesti, verrà abilitato il comando "**INVIO**" in alto sulla toolbar. **Fare click** su "**INVIO"** per inoltrare quindi l'Offerta alla Stazione Appaltante. Il Sistema confermerà il corretto invio con un messaggio a video. Il Sistema inibirà l'invio delle Offerte oltre i termini previsti sul dettaglio del bando di gara.

È sempre possibile verificare direttamente sul Portale il corretto invio della propria offerta seguendo la seguente procedura:

1. inserire i propri codici di accesso;

2. cliccare sul link "AVVISI/BANDI" e di seguito sulla scritta "BANDI PUBBLICATI". Se il bando è scaduto cliccare di seguito sul link BANDI SCADUTI;

3. cliccare sulla lente "VEDI" situata nella colonna "STATO OFFERTA/DOMANDA" in corrispondenza del bando di gara oggetto della procedura;

4. cliccare su "DOCUMENTI COLLEGATI";

5. cliccare sulla riga dove è riportata la scritta "OFFERTE"

6. visualizzare la propria offerta. Dalla stessa maschera è possibile visualizzare se l'offerta è solo salvata o anche inviata (in tale ultimo caso si potrà visualizzare anche il numero di protocollo assegnato).

Nel caso in cui esista già un'offerta creata da un'utente su di una gara e un altro utente della stessa ditta tentasse di creare una nuova offerta facendo click sul comando **"PARTECIPA",** il Sistema inibirà l'azione e verrà mostrato a video il seguente messaggio: *"Attenzione esiste un'offerta in corso di redazione prodotta da un altro utente dello stesso Operatore Economico".* Nel caso in cui si presenti la necessità di far ultimare l'offerta ad un altro utente della stessa ditta, è possibile eseguire il comando "**ASSEGNA A"** presente all'interno dell'offerta.

### **10.2.1. Istruzioni tecniche per la presentazione dell'offerta telematica in caso di RTI e consorzi:**

Di seguito si forniscono le istruzioni di carattere tecnico per la corretta imputazione delle mandanti/consorziate esecutrici all'interno della sezione busta documentazione, **ferme restando le obbligatorie produzioni documentali indicate nel presente bando di gara e nella normativa di settore**:

### **a) Se si intende partecipare in RTI procedere come segue:**

1. in corrispondenza della domanda **"Partecipi in forma di RTI?"** cliccare su **SI**: a seguito di tale selezione il sistema valorizzerà automaticamente una riga contenente gli estremi della mandataria, che deve necessariamente coincidere con l'operatore che inoltra l'offerta attraverso il Portale, come previsto dal presente bando di gara;

2. cliccare sul pulsante **"Inserisci mandante"** ed inserire il codice fiscale dell'operatore mandante: il sistema valorizzerà automaticamente gli altri dati della mandante ed aggiornerà di conseguenza i relativi campi. L'operazione va ripetuta tante volte quante sono gli operatori mandanti;

3. ove l'operatore mandante non si sia preventivamente registrato sul Portale, il sistema non riconoscerà il codice fiscale non mostrando la ragione sociale della mandante nella relativa colonna ed inoltre - all'atto della generazione del pdf dell'offerta - comunicherà il seguente messaggio di errore bloccante **"Completare le informazioni del RTI digitando il codice fiscale":** in tale evenienza occorrerà contattare tempestivamente la mandante affinché effettui la propria registrazione al Portale;

4. per eliminare una mandante cliccare sull'icona **cestino** in corrispondenza della riga da cancellare**.** 

**b) Nel caso in cui il partecipante sia un consorzio, per l'indicazione del/i consorziato/i per i quali si concorre ("Esecutrice lavori"), procedere come segue:** 

1. in corrispondenza della scritta **"INSERISCI ESECUTRICI DEI LAVORI'**" cliccare su SI: a seguito di tale selezione il sistema attiverà la tabella corrispondente;

2. cliccare sul pulsante **"INSERISCI ESECUTRICE":** il sistema proporrà un'apposita maschera dove sarà possibile selezionare - cliccando sul tasto  $\overline{F}$ - il consorzio/i consorzi a cui abbinare la/e relativa/e consorziate esecutrice/i;

3. inserire il codice fiscale dell'esecutrice: il sistema valorizzerà automaticamente gli altri dati ed aggiornerà di conseguenza i relativi campi. L'operazione va ripetuta tante volte quante sono gli operatori per i quali si concorre;

4. ove l'operatore per i quali si concorre non si sia preventivamente registrato sul Portale, il sistema non riconoscerà il codice fiscale non mostrando la ragione sociale dell'esecutrice nella

relativa colonna ed inoltre - all'atto della generazione del pdf dell'offerta - comunicherà il seguente messaggio di errore bloccante **"Completare le informazioni delle esecutrici dei lavori digitando il codice fiscale":** in tale evenienza occorrerà contattare tempestivamente l'esecutrice affinché effettui la propria registrazione al Portale;

5. per eliminare una Esecutrice cliccare sull'icona cestino in corrispondenza della riga da cancellare.

Tutte le imprese associate/consorziate devono, pertanto, effettuare la registrazione sul Portale Gare Telematiche.

Il campo "Denominazione RTI/Consorzio Ordinario/Reti di Impresa" non va compilato in quanto si compone automaticamente con le informazioni delle mandanti/consorziate esecutrici inserite.

### **10.2.2. Inserimento dell'avvalimento sul portale gare telematiche**

Per il corretto inserimento sul Portale dei dati anagrafici dell'operatore ausiliario e dell'operatore ausiliato, si forniscono di seguito le pertinenti istruzioni tecniche, ferme restando le obbligatorie produzioni documentali.

Nel caso in cui il partecipante intenda ricorrere all'avvalimento, per l'indicazione dell'ausiliaria ed il caricamento della relativa documentazione occorre procedere alla compilazione della sezione **BUSTA DOCUMENTAZIONE** della propria offerta nel modo che segue:

1. in corrispondenza della domanda "**RICORRI ALL'AVVALIMENTO?"** cliccare su **SI**: a seguito di tale selezione il sistema attiverà la tabella corrispondente;

2. cliccare sul pulsante "**INSERISCI AUSILIARIA**": il sistema proporrà un'apposita maschera dove sarà possibile selezionare - cliccando sul tasto  $\mathbb{F}_-$  l'operatore/i che

usufruisce/ono dell'avvalimento ed a cui abbinare la relativa ausiliaria; 3. inserire il codice fiscale dell'ausiliaria: il sistema valorizzerà automaticamente gli altri dati ed aggiornerà di conseguenza i relativi campi. L'operazione va ripetuta tante volte quante sono gli operatori dei quali ci si avvale. Ove l'operatore ausiliario non si sia preventivamente registrato sul Portale, il sistema - all'atto della generazione del pdf dell'offerta - comunicherà il seguente messaggio di errore bloccante **"Completare le informazioni dell'ausiliaria** 

**digitando il codice fiscale":** in tale evenienza occorrerà contattare tempestivamente l'ausiliario affinché effettui la propria registrazione al Portale;

4. inserire gli allegati relativi all'avvalimento, cliccando sul pulsante **INSERISCI ALLEGATO** tante volte quanti sono gli allegati da inserire;

5. per eliminare una Ausiliaria e cliccare sul pulsante "**CANCELLA"** contraddistinto dal simbolo in corrispondenza della riga da cancellare. In tal caso occorrerà eliminare manualmente gli allegati relativi all'avvalimento eventualmente inseriti.

Le imprese ausiliarie devono, pertanto, effettuare la registrazione sul Portale Gare Telematiche.

*Partecipando alla presente procedura i concorrenti accettano che tutte le comunicazioni inerenti la presente procedura di gara, saranno inoltrate come avviso all'indirizzo di posta elettronica certificata risultante dai dati presenti sul Portale.*

**11. DOCUMENTAZIONE DI GARA:** La documentazione, con le modalità indicate nel presente bando di gara, è costituita da:

**11.1. Autocertificazione** (utilizzando *il Modello Allegato A)*: da presentare in "busta amministrativa" consente alle imprese partecipanti o ad altri operatori economici (legali rappresentanti, procuratori, soci) di attestare che non si trovano in una delle situazioni che possono comportare l'esclusione dalla procedura e rispettano i pertinenti criteri di selezione.

L'autocertificazione deve essere sottoscritta digitalmente (formato .p7m) dal dichiarante (rappresentante legale del candidato o altro soggetto dotato del potere di impegnare contrattualmente il candidato stesso).

Tramite l'Autocertificazione il concorrente, ai sensi degli artt. 46 e 47 D.P.R. 445/2000 dichiara: - la forma di partecipazione alla presente procedura, ovvero se intende partecipare singolarmente, in raggruppamento temporaneo, consorzio, aggregazioni di imprese aderenti al contratto di rete, o se vuole avvalersi dell'istituto dell'avvalimento. Si precisa che:

*1) in caso di concorrente costituito da raggruppamento temporaneo non ancora costituito, dovranno essere allegate le autocertificazioni di tutte le imprese che costituiscono il raggruppamento stesso;*

*2) se il concorrente è un consorzio, oltre alla propria autocertificazione, dovranno essere allegate le autocertificazioni di ciascuna impresa consorziata, indicata/e quale/i esecutrice/i dei lavori;*

*3) qualora l'impresa intenda avvalersi dell'istituto dell'avvalimento dovrà allegare la propria e l'autocertificazione dell'impresa ausiliaria. In questa ipotesi, il partecipante dovrà altresì allegare:*

*3.1.) Dichiarazione sottoscritta dall'Impresa Ausiliaria attestante il possesso dei requisiti Tecnici e delle Risorse Oggetto di Avvalimento;*

*3.2.) Dichiarazione sottoscritta dall'Impresa Ausiliaria con la quale la stessa si obbliga verso il concorrente e la Stazione Appaltante a mettere a disposizione per tutta la durata dell'appalto le risorse necessarie di cui è carente il concorrente;*

*3.3.) L'originale o copia autentica del contratto in virtù del quale l'ausiliaria si impegna nei confronti dell'ausiliata a fornire i requisiti e a mettere a disposizione le risorse necessarie per tutta la durata dell'appalto;*

*4) in caso di aggregazioni di imprese aderenti al contratto di rete, si fa riferimento alla disciplina prevista per i raggruppamenti temporanei di imprese, in quanto compatibile.*

- i dati relativi all'iscrizione alla Camera di Commercio, precisando gli estremi di iscrizione (numero e data), la forma giuridica e l'attività per l'esercizio delle prestazioni richieste dal presente bando; devono, altresì, essere indicati i dati identificativi (nome, cognome, luogo e data di nascita, qualifica) del titolare dell'impresa individuale, ovvero di tutti i soci in nome collettivo, ovvero di tutti i soci accomandatari, nel caso di società in accomandita semplice, nonché di tutti gli amministratori i muniti di poteri di rappresentanza e di tutti i direttori tecnici con riferimento anche ai cessati dalla carica nell'anno antecedente alla data del bando di gara);

- di non trovarsi in alcuna delle condizioni previste nell'art. 80 d.lgs. 50/2016 e s.m.i. e relativamente a tutti i soggetti elencati al comma 3 del su menzionato articolo;

- l'intenzione di avvalersi o meno dell'istituto del subappalto, disciplinato dall'art. 105 d.lgs. 50/2016 e s.m.i.;

Per l'esecuzione del servizio è necessario il possesso dei requisiti, ai sensi dell'art. 90 c. 1 d.P.R. 207/2010, di capacità economica e finanziaria e di capacità tecnica e professionale, tramite l'indicazione rispettivamente:

- del fatturato globale d'impresa realizzato negli ultimi tre esercizi precedenti la data di pubblicazione del presente bando di gara, non inferiore al valore del presente appalto *(ove le informazioni sui fatturati non siano disponibili, per le imprese che abbiano iniziato l'attività da meno di tre anni, i requisiti di fatturato devono essere rapportati al periodo di attività);*

- che l'impresa ha eseguito nel triennio precedente la data di pubblicazione del presente bando di gara, almeno un servizio analogo a quella oggetto della presente procedura, di importo pari o superiore a  $\epsilon$  9.500,00;

- di aver preso esatta cognizione della natura dell'appalto e di tutte le circostanze generali, locali e particolari che possono influire sulla sua esecuzione;

- di aver preso conoscenza e di aver tenuto conto nella formulazione dell'offerta delle condizioni contrattuali esposte nel presente bando e di giudicare, pertanto, remunerativa l'offerta economica presentata;

- di essere a conoscenza che Edilizia Residenziale Pubblica Massa Carrara S.p.A. ha predisposto un modello di organizzazione e gestione ai sensi del d.lgs. 231/2001 del quale è parte integrante

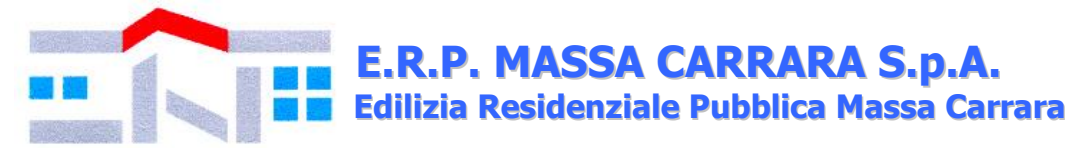

il Codice Etico aziendale (presente su sito internet della Società), il quale prescrive specifici doveri e divieti in capo alle imprese partecipanti alle gare di appalto.

L'autocertificazione deve essere sottoscritta digitalmente (.p7m) dal legale rappresentante oppure da un procuratore del legale rappresentante ed in tal caso va allegata, a pena di esclusione dalla gara, copia conforme all'originale della relativa procura.

Si precisa che nel caso di concorrente costituito da raggruppamento temporaneo o da un consorzio non ancora costituiti, la domanda, a pena di esclusione deve essere sottoscritta da tutti i soggetti che costituiranno il predetto raggruppamento o consorzio.

**11.2. Offerta Economica:** l'operatore economico, nella sezione prodotti, dovrà dare indicazione del ribasso percentuale unico da applicare all'importo indicato all'art. 4.

N.B.: Il ribasso è espresso con almeno tre decimali; se non indicati la Stazione Appaltante considererà la parte decimale completata con la cifra zero fino al terzo decimale stesso. Non sono ammesse offerte pari all'importo a base d'asta né offerte in aumento, plurime condizionate o alternative. Si procederà all'aggiudicazione anche in presenza di una sola offerta, purché valida. Qualora risultino migliori due offerte uguali si procederà ad una richiesta di una offerta migliorativa.

L'offerta economica, a pena di esclusione dell'offerta, deve essere sottoscritta digitalmente (formato .p7m) dal legale rappresentante del concorrente o da suo procuratore.

In caso di raggruppamento temporaneo non ancora costituito devono essere sottoscritta da tutti i soggetti che costituiranno il predetto raggruppamento o consorzio.

### **12. ALTRE INFORMAZIONI:**

- Per informazioni di carattere tecnico contattare il Geom. Andrea Piccioli, mentre per informazioni in merito alla procedura di gara telematica contattare la Rag. Marielisa Moriconi o la Dott.ssa Manuela Bambini presso l'Ufficio Segreteria Generale e Appalti (tel. 0585/72242 int. 7);
- S'informano le imprese partecipanti che le carenze di qualsiasi elemento formale della domanda possono essere sanate attraverso la procedura di soccorso istruttorio. In particolare, in caso di mancanza, incompletezza e di ogni altra irregolarità essenziale degli elementi di gara la stazione appaltante assegna ai concorrenti un termine, non superiore a 10 giorni, perché siano rese, integrate o regolarizzate le dichiarazioni necessarie, indicandone il contenuto e i soggetti che le devono rendere. In caso di inutile decorso del termine di regolarizzazione, il concorrente è escluso dalla gara. Costituiscono irregolarità essenziali non sanabili le carenze della documentazione che non consentono l'individuazione del contenuto o del soggetto responsabile della stessa. Ai sensi dell'articolo 83 c. 9 del Codice, mediante interscambio di corrispondenza tramite il portale informatico, prima di procedere all'esclusione la Stazione appaltante: a) assegna all'offerente il termine perentorio di 3 (tre) giorni perché siano rese, integrate o regolarizzate le dichiarazioni o la documentazione necessarie, anche di soggetti terzi, indicandone il contenuto e i soggetti che le devono rendere; b) la regolarizzazione degli inadempimenti richiesti nei termini sopra prescritti comporta l'ammissione dell'offerente; è escluso l'offerente che non provvede nei termini alla regolarizzazione; c) non è ammesso il soccorso istruttorio per le carenze di cui al punto successivo; d) non è ammesso il soccorso istruttorio in relazione a elementi che attengono all'offerta; e) per irregolarità o carenze di facile soluzione è ammesso un soccorso istruttorio informale e immediato, anche via telefono, o tramite il portale informatico per la soluzione in tempi utili prima della conclusione della seduta di ammissione; la mancata ottemperanza al soccorso istruttorio informale non comporta l'esclusione bensì l'attivazione del soccorso istruttorio di cui alle lettere a) e b);
- fatto salvo l'esercizio dei poteri di autotutela nei casi consentiti dalle norme vigenti e l'ipotesi di differimento espressamente concordata con l'aggiudicatario, l'impegno contrattuale verrà

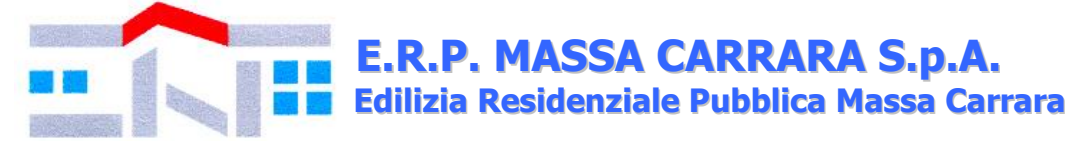

stipulato entro il termine di 60 giorni che decorre dalla data di aggiudicazione;

- la Stazione Appaltante intende avvalersi di quanto stabilito all'art. 110 d.lgs. 50/2016 e s.m.i. (procedure di affidamento in caso di fallimento dell'esecutore o risoluzione del contratto per grave inadempimento dell'esecutore);
- Per le controversie derivanti dall'esecuzione del contratto, si rinvia a quanto stabilito all'art. 204 e ss. d.lgs. 50/2016 e s.m.i.;
- Non saranno rese informazioni riguardanti il procedimento, sviluppi e risultanze della gara finché il procedimento stesso non sarà concluso;
- La Stazione Appaltante invierà, attraverso il portale informatico, le comunicazioni ex art. 76 d.lgs. 50/2016 e s.m.i.;
- Si rammenta che le false dichiarazioni comportano sanzioni penali ai sensi dell'art. 76 del D.P.R. 28.12.2000 n. 445.

### **Allegati: modelli per la partecipazione**

(articolo 48, comma 2, del d.P.R. n. 445 del 2000; articolo 85 del Codice)

- Autocertificazione (Modello Allegato A);

- Informativa sulla privacy ai sensi del Regolamento UE 2016/679 (*la presente informativa è a titolo esclusivamente informativo pertanto non dovrà essere rinviata alla Stazione Appaltante*).

### **Carrara, lì 10 settembre 2019**

### **Il Responsabile Unico del Procedimento f.to Geom. Guido Costa**

 **Il Direttore Generale f.to Dott. Ing. Giuseppe Lazzerini**